# **VideoSystem Grabster AV 400 mobile**

Handbuch (Deutsch)

Stand: 18.06.04

CE - Erklärung

Wir:

TerraTec Electronic GmbH · Herrenpfad 38 · D-41334 Nettetal

erklären hiermit, dass das Produkt:

VideoSystem Grabster AV 400 mobile

auf das sich diese Erklärung bezieht, mit den folgenden Normen bzw. normativen Dokumenten übereinstimmt:

1. EN 55022 Class B

2. EN 55024

Folgende Betriebsbedingungen und Einsatzumgebungen sind vorauszusetzen:

Wohnbereich, Geschäfts- und Gewerbebereiche sowie Kleinbetriebe

Dieser Erklärung liegt zugrunde:

Prüfbericht(e) des EMV-Prüflaboratorium

 $H.$  eller.

Die Informationen in diesem Dokument können sich jederzeit ohne weitere Vorankündigung ändern und stellen in keiner Weise eine Verpflichtung von Seiten des Verkäufers dar. Keine Garantie oder Darstellung, direkt oder indirekt, wird gegeben in bezug auf Qualität, Eignung oder Aussagekraft für einen bestimmten Einsatz dieses Dokuments. Der Hersteller behält sich das Recht vor, den Inhalt dieses Dokuments oder/und der zugehörigen Produkte jeder Zeit zu ändern, ohne zu einer Benachrichtigung einer Person oder Organisation verpflichtet zu sein. In keinen Fall haftet der Hersteller für Schäden jedweder Art, die aus dem Einsatz, oder der Unfähigkeit, dieses Produkts oder der Dokumentation einzusetzen zu können, erwachsen, selbst wenn die Möglichkeit solcher Schäden bekannt ist. Dieses Dokument enthält Informationen, die dem Urheberecht unterliegen. Alle Rechte sind vorbehalten. Kein Teil oder Auszug dieses Handbuchs darf kopiert oder gesendet werden, in irgendeiner Form, auf keine Art und Weise oder für irgendeinen Zweck, ohne ausdrückliche schriftliche Genehmigung des Urheberrechtsinhabers. Produkt- und Markennamen die in diesem Dokument genannt werden, sind nur für Zwecke der Identifikation. Alle eingetragenen Warenzeichen, Produkt- oder Markennamen, die in diesem Dokument genannt werden, sind eingetragenes Eigentum der jeweiligen Besitzer.

©TerraTec® Electronic GmbH, 1994-2004. Alle Rechte vorbehalten (18.06.04).

#### **Inhalt**

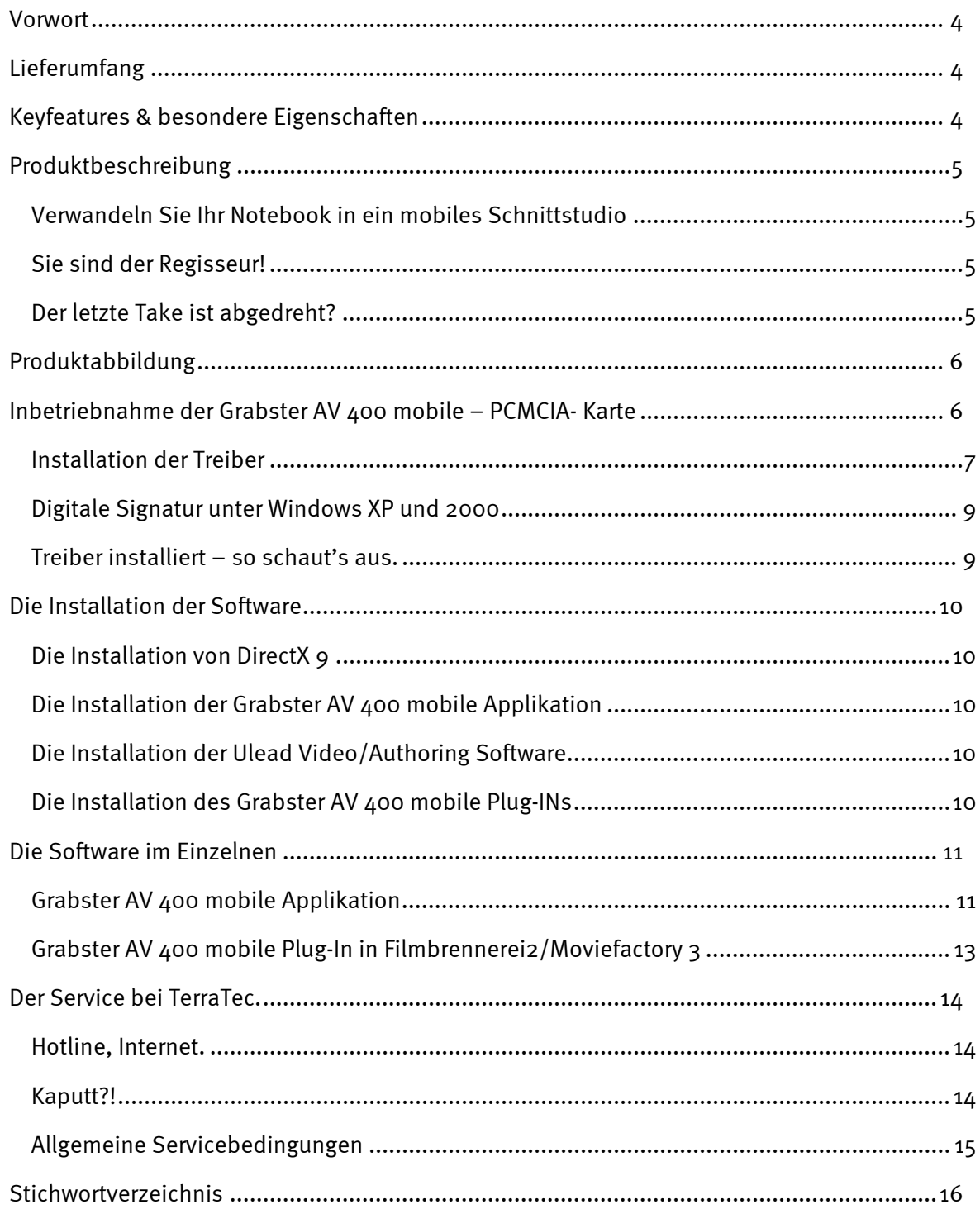

## <span id="page-3-0"></span>*Vorwort*

Wir freuen uns, dass auch Sie sich für ein Produkt aus dem Haus TerraTec entschieden haben und gratulieren Ihnen zu dieser Entscheidung, denn der Grabster AV 400 mobile ist ein anspruchsvolles Stück "State of the Art"-Technologie. Sie haben mit diesem Produkt eines der leistungsfähigsten Produkte für Videoanwendungen erworben. Wir sind überzeugt, dass Ihnen der Grabster AV 400 mobile in Zukunft viele nützliche Dienste erweisen und vor allem eine Menge Spaß bereiten wird.

# *Lieferumfang*

- $\bullet$ Grabster AV 400 mobile
- $\bullet$ Kabelpeitsche
- -Composite Kabel
- -S-Video Kabel
- -Stereo Audio Cinch Kabel
- $\bullet$ Adapter Scart- Composite/S-Video/Audio Cinch
- $\bullet$ Software CD
- $\bullet$ Hardware- und Software-Handbuch
- $\bullet$ Registrierungskarte mit Seriennummer

# *Keyfeatures & besondere Eigenschaften*

- $\bullet$ Hardware-MPEG-Encoder-PCMCIA Karte
- $\bullet$ S-Video, Composite und Stereo-Audio Eingänge
- $\bullet$ DVD, SVCD und VCD Authoring
- $\bullet$ "On the fly" DVD Erstellung
- Aufnahme Plug-in für Ulead Software
- -TerraTec Aufnahme- und Wiedergabeapplikation

# <span id="page-4-0"></span>*Produktbeschreibung*

#### *Verwandeln Sie Ihr Notebook in ein mobiles Schnittstudio*

Mit dem Grabster AV 400 mobile wird aus jedem Notebook ein mobiles Studio für die Digitalisierung und Nachbearbeitung Ihrer Videos. Verbinden Sie einfach Ihre Videoquelle wie z.B. Videorekorder, DVD-Player, Camcorder oder Sat-Receiver über die PCMCIA-Schnittstelle mit Ihrem Notebook. Der Grabster AV 400 mobile wandelt die Videosignale direkt in das MPEG2/1-Format, wobei er durch hohe Qualität selbst bei niedrigen Bitraten überzeugt. Da die MPEG-Komprimierung von der PCMCIA-Karte selbst übernommen wird, sind keine Kraftanstrengungen des Notebook-Prozessors nötig.

#### *Sie sind der Regisseur!*

Neben der Grabster AV 400 mobile Applikation zur Aufnahme und Wiedergabe in verschiedenen Formaten und Auflösungen erhalten Sie mit Ulead Video Studio und MovieFactory direkt die passende Videoschnitt- und DVD-Authoring-Software, um aus Ihren Videos wahre Filmklassiker zu kreieren. Über ein Plugin können Sie direkt auf den Grabster AV 400 mobile zugreifen, um die bewegten Bilder auf die Festplatte zu bannen oder sogar "on the fly" auf DVD zu brennen. Mit VideoStudio bearbeiten, trimmen und organisieren Sie Ihre Videoclips, fügen Musik, Sprache und Titel hinzu. Für die kreative Nachbearbeitung stehen Spezialeffekte, Übergänge und Filter zur Verfügung. Und das Beste daran: Alles passiert in Echtzeit – ohne langwierige Rechen- und Wartezeiten.

### *Der letzte Take ist abgedreht?*

Dann ab damit auf DVD oder (S)VCD. Dank Ulead Movie Factory ist das Brennen sogar "on the fly" möglich. Wenn Sie wollen können Sie Ihre DVDs zusätzlich um tolle Menüs ergänzen und Rahmen, Buttons oder Hintergründe hinzufügen. Ganz einfach mit wenigen Mausklicks.

# <span id="page-5-0"></span>*Produktabbildung*

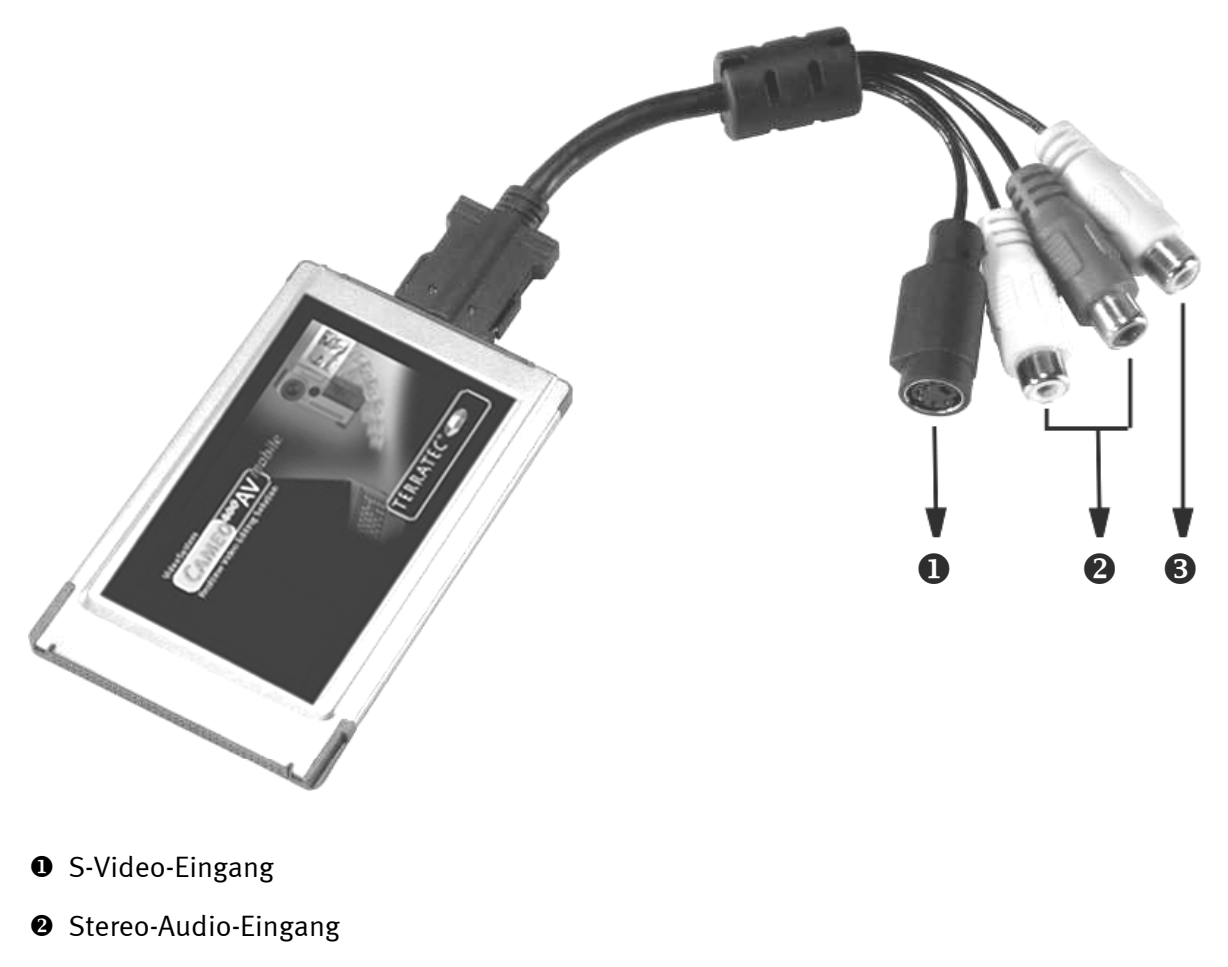

**<sup>6</sup>** Composite-Video-Eingang

# *Inbetriebnahme der Grabster AV 400 mobile – PCMCIA- Karte*

Der Einbau der PCMCIA-Karte ist denkbar einfach. Sie können die Karte in Betrieb nehmen, ohne Ihr System herunterzufahren. Verbinden Sie die Kabelpeitsche mit der Grabster AV 400 mobile. Legen Sie bitte die mitgelieferte InstallationsCD in Ihr CD Laufwerk. Schieben Sie den Grabster AV 400 mobile mit der Steckerleiste voran in den PCMCIA-Steckplatz des Computers, bis die Karte fest sitzt. Schon erkennt Ihr Notebook Ihre neue Hardware und startet den Installationsassistenten.

#### <span id="page-6-0"></span>*Installation der Treiber*

#### **Installation der Treiber unter Windows XP**

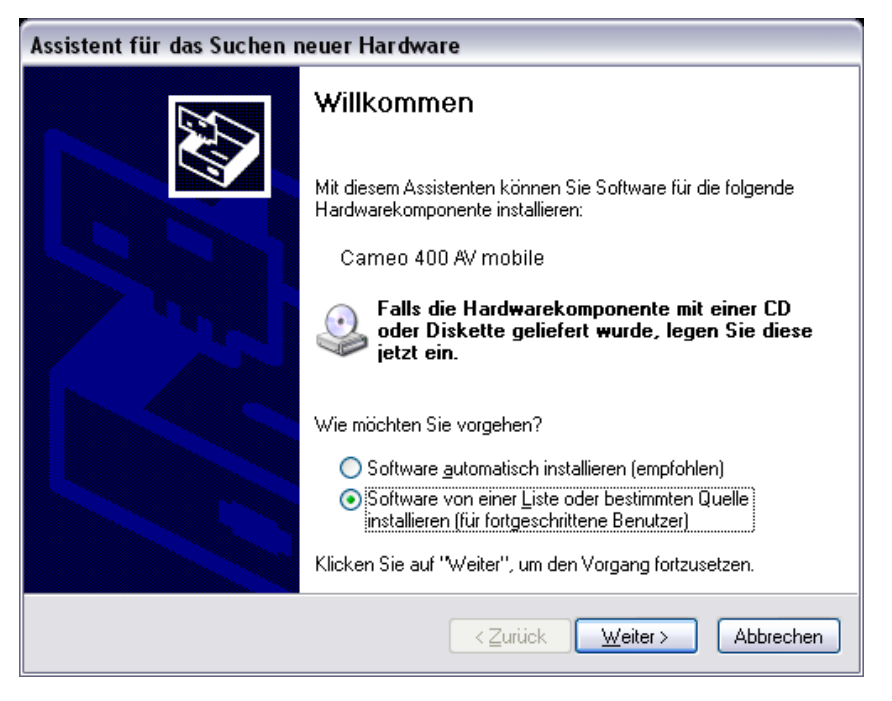

*Wählen Sie bitte "Software von einer Liste oder bestimmten Quelle installieren".*  Klicken Sie bitte auf "Weiter".

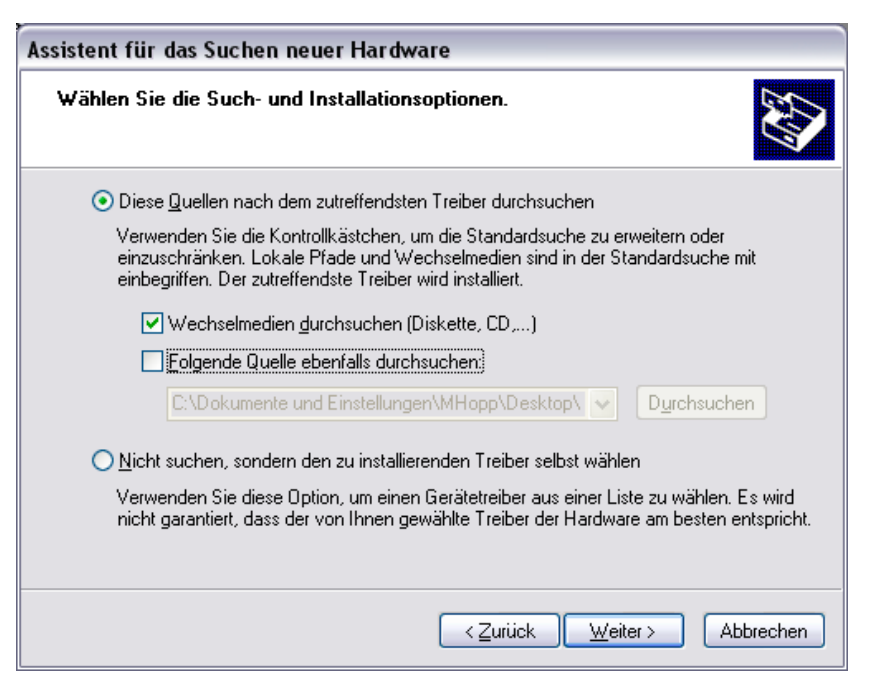

*Wählen Sie den oberen Punkt und durchsuchen Sie Ihre Installations-CD.* 

#### **Installation der Treiber unter Windows 2000**

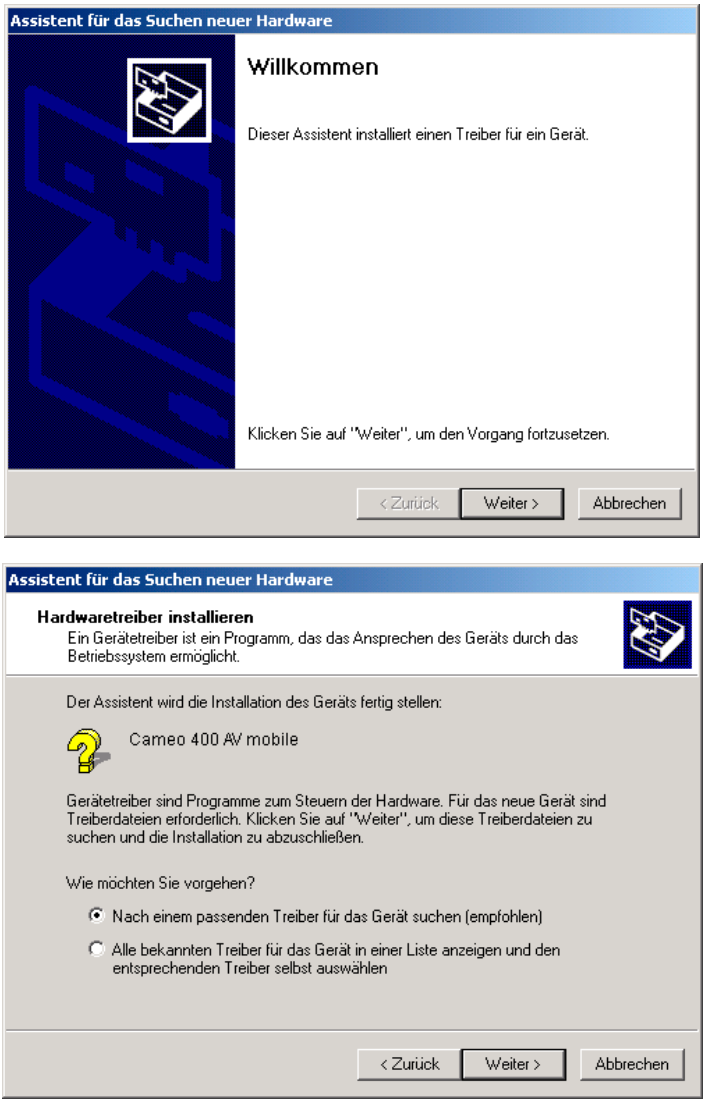

Lassen Sie Ihr System nach einem passenden Treiber suchen. Bestätigen Sie mit "Weiter".

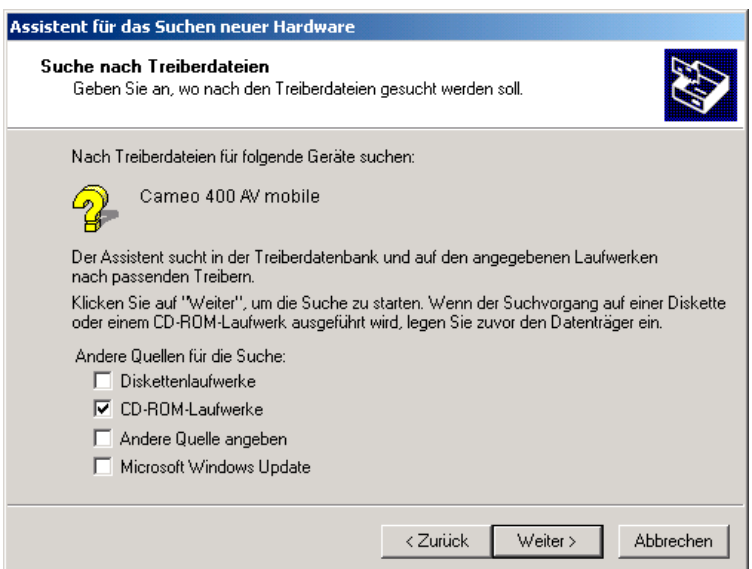

Wählen Sie bitte Ihr CD-ROM-Laufwerk und bestätigen Sie mit "Weiter".

### <span id="page-8-0"></span>*Digitale Signatur unter Windows XP und 2000*

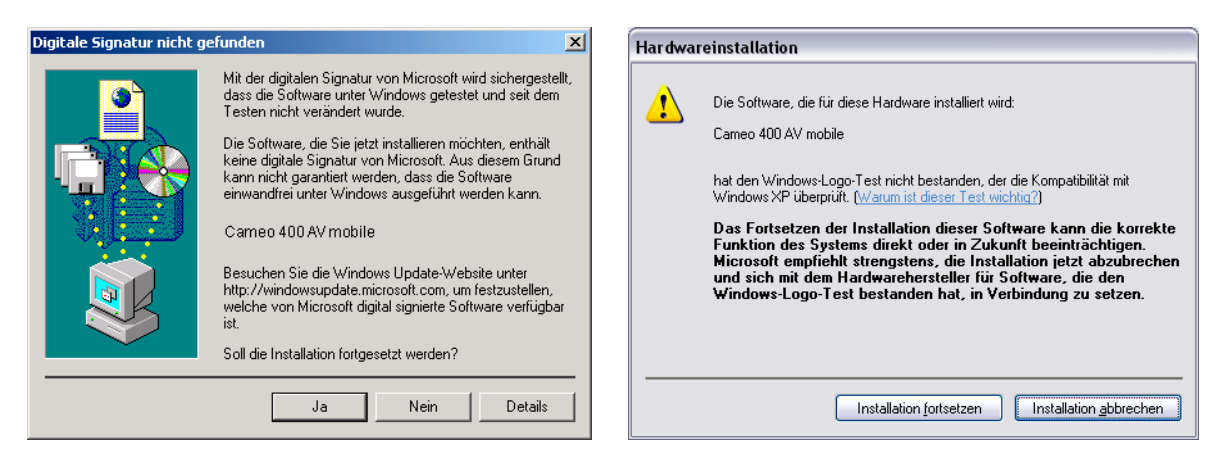

*Setzen Sie die Installation fort. Ein Treiber kann trotz fehlender Signatur installiert werden. Eine fehlende Signatur hat keinen Einfluss auf Qualität und Funktionalität des Treibers.* 

#### *Treiber installiert – so schaut's aus.*

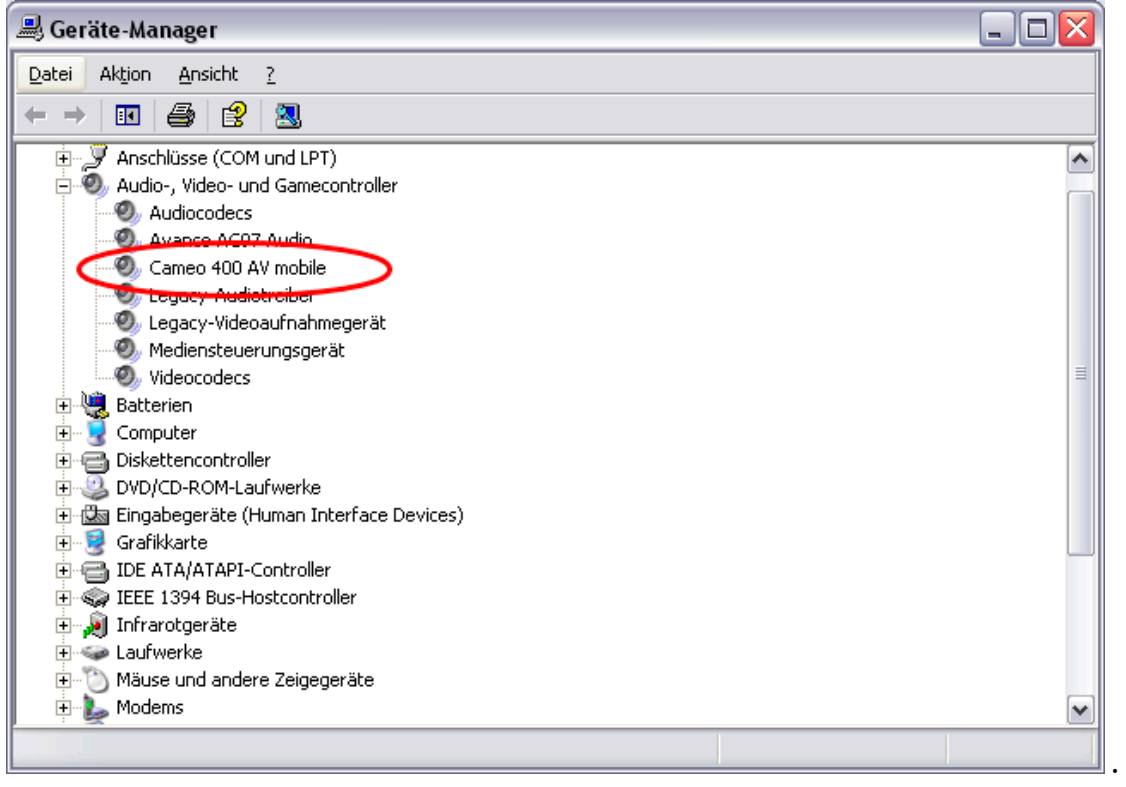

*Um den Gerätemanager aufzurufen, halten Sie bitte auf Ihrer Tastatur zuerst die Windows-Taste (Taste mit dem Windows-Logo) gedrückt und drücken Sie dann auf "Pause". Es öffnet sich ein Fenster (Systemeigenschaften). Wählen Sie "Hardware" und klicken Sie dann auf "Gerätemanager".* 

# <span id="page-9-0"></span>*Die Installation der Software*

Mit dem Einlegen der Installations-CD startet automatisch ein Installationsprogramm. Sollte dies nicht der Fall sein, starten Sie das Programm **AUTORUN.EXE** aus dem Hauptverzeichnis der CD bitte manuell.

Das Installationsprogramm nimmt Ihnen viele Aufgaben ab, dennoch können wir leider nicht alles für Sie automatisieren. Für eine reibungslose Installation müssen einige Punkte beachtet werden.

### *Die Installation von DirectX 9*

Wie oft stellt sich nach einiger Zeit heraus, dass am Anfang nicht alles wie gewollt funktioniert. Microsoft bietet mit DirectX 9 viele Verbesserungen und Fehlerbehebungen an, die für den digitalen Videoschnitt unverzichtbar sind. Bitte installieren Sie diese Update als erstes!

### *Die Installation der Grabster AV 400 mobile Applikation*

Installieren Sie die Software von der Installations-CD. Folgen Sie einfach den Anweisungen auf dem Bildschirm. Mehr zur Software später unter ["Die Software im Einzelnen"](#page-10-1)

### *Die Installation der Ulead Video/Authoring Software*

Installieren Sie VideoStudio und DVD MovieFactory von der Installations-CD. Folgen Sie einfach den Anweisungen auf dem Bildschirm.

### *Die Installation des Grabster AV 400 mobile Plug-INs*

Dieses Plug-In ermöglicht Ihnen den direkten Zugriff auf der Grabster AV 400 mobile aus der Ulead-Software. Installieren Sie dieses von der Installations-CD und es steht Ihnen in der Videoschnittsoftware zur Verfügung.

# <span id="page-10-1"></span><span id="page-10-0"></span>*Die Software im Einzelnen*

### *Grabster AV 400 mobile Applikation*

Dieses einfach zu bedienende Tool ermöglicht Ihnen die Aufnahme und Wiedergabe Ihrer Videos.

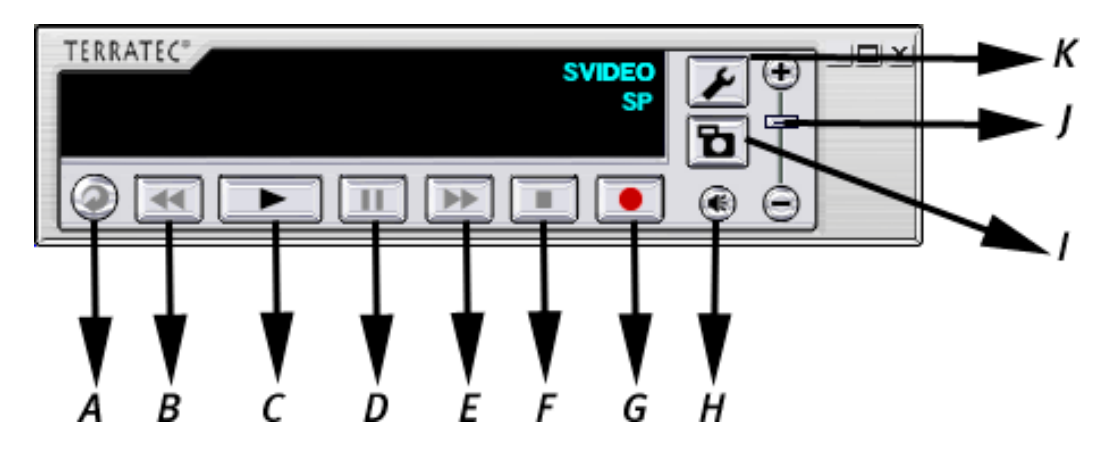

- A Wiederholung Communication of the Muslim Communication of Aufnahme
- B Schnellrücklauf H Ton an/aus
- 
- 
- E Schnellvorlauf K Einstellungen
- F Stop
- 
- 
- C Wiedergabe **I** Schnappschuss
- D Pause J Lautstärke
	-

#### **Videoaufnahme**

Verbinden Sie bitte Ihre analoge Videoquelle mit der Grabster AV 400 mobile. Wenn Sie den Composite Video-Eingang (<sup>3</sup>) verwenden, sehen Sie bereits die Vorschau im Vorschaufenster.

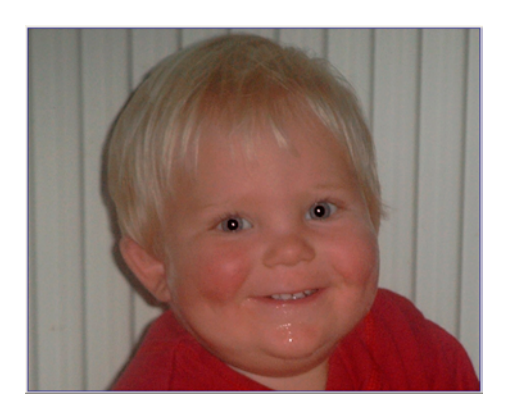

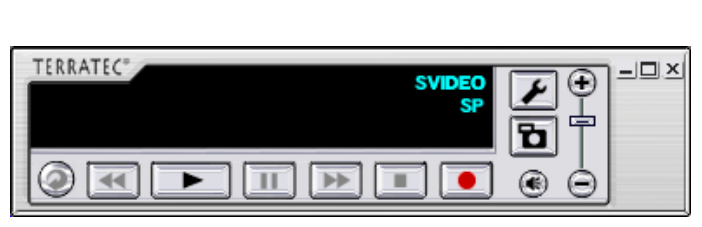

Auf dem Display wird dargestellt, welchen Videoeingang und welche Qualitätsstufe Sie gewählt haben.

Um die Einstellungen zu ändern klicken Sie bitte auf das Werkzeug-Symbol (K). Es öffnet sich ein neues Fenster.

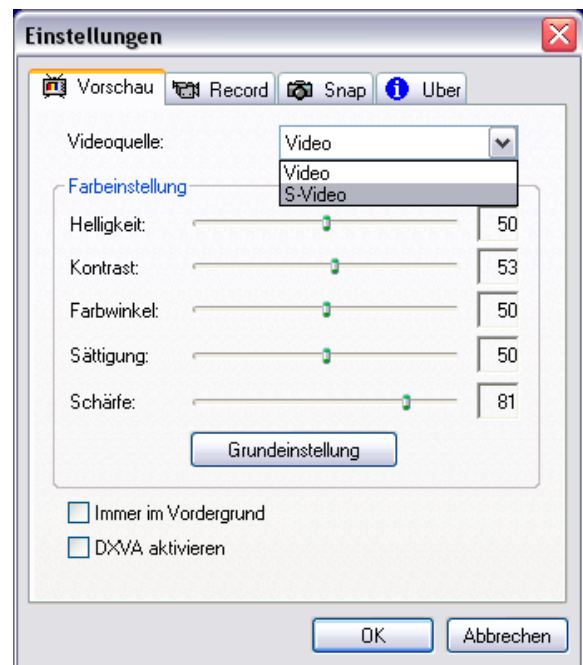

Hier können Sie u.a. einstellen, ob Sie Ihre analoge Videoquelle über Composite(Video) oder S-Video angeschlossen haben, Farbeinstellungen vornehmen oder DXVA aktivieren. DXVA (DirectX-Video-Acceleration) erlaubt die Videobearbeitung direkt auf der Grafikhardware, was die CPU entlasten bzw. die Videoleistung vergrößern soll. "Damit können auch weniger leistungsfähige, stromsparende PC-Prozessoren höherqualitativeres Video abspielen, als bisher für möglich erachtet wurde", verspricht Microsoft. Wenn Ihre Grafikkarte diesen Microsoft-Standard nicht unterstützt, wird DXVA automatisch deaktiviert.

<span id="page-12-0"></span>Wählen Sie anschließend bitte die Registerkarte Aufnahme ("Record").

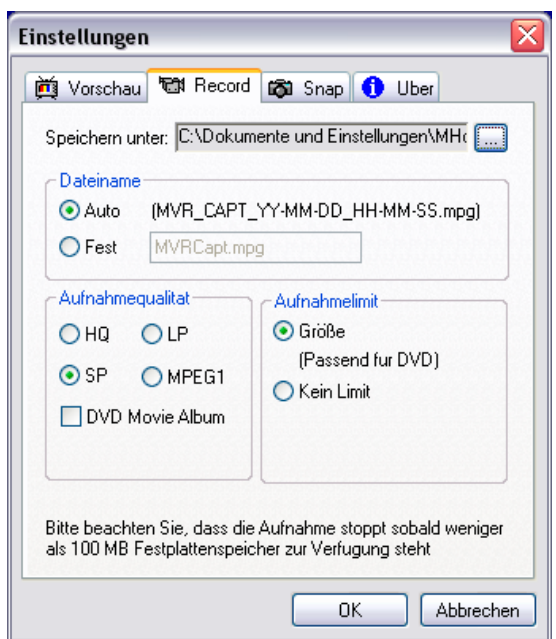

Hier können Sie alle für die Aufnahme relevanten Einstellungen vornehmen. Wählen Sie hier den Speicherort, Dateiname und Aufnahmequalität.

"HQ" (höchste Qualität), "SP" (mittlere) und "LP" (platzsparend) sind DVD konform. Wir empfehlen Ihnen, je nach Verwendungszweck zu überprüfen, welche Qualitätsstufe für die Aufnahme geeignet ist, denn je höher die Qualität, desto größer die Video-Datei. Zusätzlich können Sie auch in MPEG1 aufnehmen. Dieses Format benötigen Sie zum Erstellen von platzsparenden Video-CDs. DVD Movie Album ist spezifisch für die gleichnamige Panasonic-Anwendung, um DVD-RAMs zu erstellen. Wenn Sie diese Option verwenden, wird automatisch zu der aufgenommenen Videodatei eine zusätzliche "MTV-Datei" erstellt, die in der Panasonic Anwendung benötigt wird. Wenn Sie einen DVD – oder + Brenner verwenden, benötigen Sie die "MTV-Dateien" nicht.

Nachdem Sie die Einstellungen vorgenommen haben, können Sie sofort loslegen. Klicken Sie einfach auf den Aufnahmebutton (G) und los geht's. Um sich das aufgenommene Video anzuschauen, klicken Sie bitte auf den Wiedergabebutton (C). Wählen Sie das Verzeichnis, in dem Sie das Video abgespeichert haben.

Wenn Sie Ihre Video-Dateien schneiden oder DVDs oder VideoCDs erstellen möchten, können Sie das mit den beiliegenden Ulead Applikation problemlos realisieren.

Um direkt aus Ulead VideoStudio auf den Grabster zugreifen zu können, haben wir für Sie ein Plug-In entwickelt.

#### *Grabster AV 400 mobile Plug-In in Filmbrennerei2/Moviefactory 3*

Nachdem Sie die Ulead Software und das Grabster AV 400 mobile Plug-In installiert haben, können sie direkt (ohne dass die Software das Video noch mal wandelt ) aufnehmen. Das Aufnahme Plug-In ist automatisch ausgewählt.

# <span id="page-13-0"></span>*Der Service bei TerraTec.*

"Rien ne va plus - Nichts geht mehr" ist nicht schön, kann aber auch in den besten Systemen einmal vorkommen. In einem solchen Fall steht Ihnen das TerraTecTeam gerne mit Rat und Tat zur Seite.

#### *Hotline, Internet.*

Der erste Weg führt dabei nach Möglichkeit ins Internet: auf den Seiten **<http://www.terratec.com/>** finden Sie stets aktuelle Antworten auf häufig gestellte Fragen (FAQ) sowie neueste Treiber.

Hilft Ihnen die oben genannte Möglichkeit nicht weiter, wenden Sie sich bitte an unsere telefonische Hotline oder setzen Sie sich online mit uns in Verbindung. Rufen Sie dazu die Seite **<http://supporten.terratec.net/>** auf. In beiden Fällen halten Sie bitte folgende Informationen unbedingt bereit:

- -Ihre Registrierungsnummer,
- diese Dokumentation,
- das Handbuch Ihres Motherboards,
- $\bullet$ einen Bildschirmausdruck Ihrer BIOS –Konfiguration(falls möglich).

Weiterhin ist es für unsere Techniker von Vorteil, wenn Sie während eines Telefonats an Ihrem Rechner sitzen um einige Tricks und Kniffe direkt ausprobieren zu können. Bitte notieren Sie sich beim Kontakt mit unserem SupportTeam unbedingt den Namen des entsprechenden

Mitarbeiters. Diesen brauchen Sie, falls ein Defekt vorliegt und Ihre Karte eingeschickt werden muss.

#### *Kaputt?!*

Bevor Ihre Karte wieder bei uns landet, setzen Sie sich in jedem Fall mit uns in Verbindung, notieren Sie sich unbedingt den Namen des Support-Mitarbeiters und beachten Sie folgende Punkte:

- -Füllen Sie den Servicebegleitschein der Ihrer Karte beiliegt bitte komplett und deutlich aus. Je detaillierter und prägnanter Sie den Fehler beschreiben, desto schneller kann die Bearbeitung erfolgen. Einsendungen ohne Fehlerbeschreibung können nicht bearbeitet werden und werden umgehend zu Ihren Lasten zurückgesandt.
- Legen Sie dem Paket unbedingt eine Kopie der Kaufrechnung bei (nicht das Original). Ist dies nicht der Fall, gehen wir davon aus, dass das Produkt außerhalb der Garantiezeit ist und berechnen die Reparatur.
- Bitte benutzen Sie eine ausreichend sichere und ausgepolsterte Verpackung. Unsere Erfahrung zeigt, dass sich die Original-Verpackung am besten eignet. Denken Sie daran, dass es sich um empfindliche elektronische Bauteile handelt.
- $\bullet$ Frankieren Sie das Paket ausreichend – wir tun dies für den Rückweg ebenso.

Alles wird gut. ;-)

#### <span id="page-14-0"></span>*Allgemeine Servicebedingungen*

1. Allgemein

Mit Kauf und Erhalt der Ware erkennen Sie unsere Allgemeinen Servicebedingungen an.

2. Garantienachweis

Zur Prüfung Ihres Garantienachweises ist die Kopie der Kaufrechnung/des Lieferscheins notwendig. Erbringen Sie diesen Garantienachweis nicht, reparieren wir die Ware kostenpflichtig.

3. Fehlerbeschreibung

Einsendungen, die keine oder nur eine unzureichende Fehlerbeschreibung enthalten (,defekt' oder ,zur Reparatur' ist nicht ausreichend), werden wir gegen eine Bearbeitungsgebühr zurückgeschickt, da der Reparaturaufwand dadurch vermeidbar erschwert wird.

4. Unberechtigte Beanstandungen

Im Falle unberechtigter Beanstandung (kein Fehler feststellbar, wahrscheinlich Bedienungsfehler) senden wir die Ware gegen eine Bearbeitungsgebühr zurück

5. Verpackung

Bitte benutzen Sie zur Rücklieferung nach Möglichkeit die Original-Verpackung. Bei unsachgemäßer Verpackung ist der Garantieanspruch gefährdet. Für hieraus resultierende Transportschäden entfällt der Garantieanspruch.

6. Fremdprodukte

Geräte, die nicht von der TerraTec Electronic GmbH hergestellt oder vertrieben worden sind, werden gegen eine Bearbeitungsgebühr zurückgeschickt.

7. Kostenpflichtige Reparaturen

Reparaturen außerhalb der Garantiezeit sind kostenpflichtig.

8. Transportkosten

Die Kosten für Transport und Versicherung der Reparaturware an die TerraTec Electronic GmbH trägt der Absender. Die TerraTec Electronic GmbH übernimmt im Garantiefall die Transportkosten für die Rücksendung von Reparaturware. Bei unfreien Anlieferungen wird die Annahme aus organisatorischen Gründen grundsätzlich abgelehnt.

9. Schlussbestimmung

Die TerraTec Electronic GmbH behält sich vor, jederzeit diese Allgemeinen Servicebedingungen zu ändern oder zu ergänzen.

Im übrigen gelten die Allgemeinen Geschäftsbedingungen der Firma TerraTec Electronic GmbH als anerkannt.

# <span id="page-15-0"></span>*Stichwortverzeichnis*

**Arbeitsspeicher –** Siehe RAM

**AVI –** Ein Windows Videoformat.

**Bildrate –** Hiermit wird die Anzahl der Bilder innerhalb eines bestimmten Zeitraums bezeichnet. Häufig wird die Bildrate in Bilder/Sekunde (FramesPerSecond) gemessen.

**Bitrate –** Die Bitrate gibt an wie groß der Datenstrom pro Sekunde ist. Je höher die Bitrate, desto besser die Qualität. Man unterscheidet zwischen konstanter Bitrate (z. B. für -> VCD) und variabler Bitrate z. B. bei -> SVCD und -> DVD. Im Gegensatz zur konstanten Bitrate, wird bei variabler Bitrate die Größe des Datenstroms dem Bildmaterial angepasst.

**Blende –** Siehe Überblendung

**Blue Screen –** Eine Variante des -> Chroma Keying

**Capture –** Englisch für Aufnahme.

**Chroma Keying –** Beim Chroma Keying verwendet man eine einfarbige Fläche, vor der z. B. ein Schauspieler aufgezeichnet wird. Bei der Nachbearbeitung kann nun diese Fläche transparent verwendet und hierdurch z. B. ein anderer Hintergrund eingeblendet werden.

**Chrominanz –** Als Chrominanz wird das Farbsignal in -> YUV bezeichnet, das sich aus zwei Farbkomponenten zusammensetzt. U, die Balance zwischen Rot und Cyan und V, die Balance zwischen Gelb und Blau.

**Clip –** Ein kurzer Abschnitt Videomaterials.

Composite Video – Composite Video ist ein im Consumer-Bereich gebräuchliches Übertragungsverfahren, das meist über eine Cinch-Buchse realisiert wird und oft z. B. an Fernsehern verwendet wird. Bei diesem Verfahren werden alle Signale (Chrominanz und Luminanz) auf nur einem Kabel übertragen. Die Qualität von Composite Video ist schlechter als z. B. von -> S-Video, wo Chrominanz und Luminanz getrennt voneinander übertragen werden.

**CPU –** Central Processing Unit. Der Teil Ihres Rechners (Prozessor, z. B. Pentium oder Athlon), der wirklich rechnet.

**Datendurchsatz –** Siehe Datentransferrate

**Datentransferrate –** Die Datentransferrate beschreibt wie schnell Ihre Festplatte Daten kontinuierlich schreiben oder lesen kann. Die Datentransferrate wird meist in Sekunden gemessen, z. B. 7 MB/s.

**Device Control –** Siehe Gerätesteuerung

**DirectDraw –** DirectDraw ist ein von Microsoft initiierter Grafikstandard. Unter anderem wird hierdurch ermöglicht, Daten direkt in den Speicher der Grafikkarte zu schreiben, z. B. für die ruckelfreie Darstellung von Video.

**Dropped Frames –** Hierbei handelt es sich um fehlende Einzelbilder im Videodatenstrom, die vor allem durch langsame Festplatten hervorgerufen werden können.

**D8 –** Digital 8 ist der Nachfolger des Hi8 oder des VHS-C-Formats bei Camcordern. Es wird weiterhin auf Hi8 oder D8 Kassetten aufgezeichnet, allerdings digital im DV-Format.

**DV –** DV steht für Digital Video. Der DV-Standard hat ein Kompressionsverfahren von 5:1 , was einer Datenrate von 3,125 MB/s entspricht und somit von nahezu jeder aktuellen Festplatte bewältigt werden kann. Die Qualität des DV-Standards ist sehr hoch und wird des öfteren schon in professionellen

Produktionen eingesetzt. Im DV-Bereich gibt es zwei unterschiedliche Typen von Kassetten, die sich durch die maximale Spieldauer und auch in der Größe unterscheiden, deren Videodaten aber zueinander kompatibel sind. MiniDV ist für den Consumer-Bereich gedacht ist und stellt Bandlängen von bis zu 1 Stunde zur Verfügung. Das DV-Format für den professionellen Bereich stellt Spielzeiten von bis zu 3 Stunden zur Verfügung.

**DVD** – Abkürzung für Digital Versatile Disk ("vielseitige digitale Disk"). Der Durchmesser entspricht einer gewöhnlichen CD-ROM. Derzeit sind Speicherkapazitäten von 4,7GB (DVD-5) bis 17GB (DVD-18) und Datenraten zwischen 600 und 1300KByte/s spezifiziert. Darüber hinaus unterscheidet man verschiedene Formate wie DVD-Video, DVD-Audio, DVD-ROM, DVD-R, DVD-RW und DVD-RAM.

**DV-In –** Die DV-Buchse an einem Camcorder kann die Videodaten grundsätzlich in beide Richtungen transportieren. Vom Camcorder weg oder in den Camcorder hinein. Viele Camcorder in Europa verfügen allerdings nicht über die DV-In-Möglichkeit. Siehe hierzu -> Freischaltung.

**Farbsättigung –** Beschreibt den Farbanteil im Bild.

**FireWire™ –** Apple's Name für -> IEEE-1394

#### **Framerate –** Siehe Bildrate

**Freischaltung –** Durch das europäische Zollgesetz, ist die Einfuhr von digitalen Videorekordern teurer als die Einfuhr von digitalen Videoabspielgeräten. Aus diesem Grund sind die Hersteller von Camcordern dazu übergangen, ihre Geräte für den europäischen Markt zu modifizieren und den digitalen Eingang -> DV-In zu deaktivieren. Findige Entwickler haben natürlich in kürzester Zeit einen Weg gefunden diese Sperre wieder zu lösen. Diesen Vorgang nennt man Freischaltung. Eine Freischaltung ist die Voraussetzung um Videomaterial wieder auf einen DV-Camcorder zu überspielen. Freischalter stehen für fast alle Camcorder zur Verfügung und können im Handel frei bezogen werden.

**Gerätesteuerung –** Hiermit wird im DV Videobereich die Möglichkeit der Steuerung Ihres Camcorder vom PC aus bezeichnet.

**IEEE-1394 –** Ist ein ursprünglich von Apple entwickeltes universales Bussystem zur Übertragung digitaler Daten. Die angeschlossenen Geräte dürfen durch jeweils bis zu 4,5 m lange Kabel voneinander getrennt sein. Dabei sind Übertragungsraten von bis zu 400 Mbit/s möglich. Da es jedoch keine Spezifikation gibt, in welchem Format die Daten über diesen Bus geschickt werden, fehlte bisher ein einheitlicher Standard für Videodaten. Sony hat diese Lücke mit der "normativen Kraft des Faktischen" geschlossen, indem es FireWire™-Buchsen in die eigenen Digitalrecorder einbaute und ein eigenes Protokoll verwendete. Durch FireWire™ und das Sony-Protokoll wurde endlich der Traum von der verlustfreien Videobearbeitung wahr.

**Halbbilder –** Um das Flackern bei der Wiedergabe von Videosignalen auf einem Fernseher zu vermeiden, werden anstatt der 25 Bilder in der Sekunde (im PAL-Standard) 50 Halbbilder gesendet. Diese Halbbilder sind entweder die ungeraden Zeilen (diese werden zuerst gesendet) oder die geraden Zeilen, die auf dem Bildschirm wiedergegeben werden.

**Hi8 –** Analoges Videoaufzeichnungssystem, das Farbe und Helligkeit getrennt voneinander überträgt und somit eine bessere Qualität als z. B. VHS-C bietet.

**Hosidenanschluß –** Ein kleiner vierpoliger Anschluss z. B. für die Übertragung von -> S-Video-Signalen.

**Ilink –** Sony's Name für -> IEEE-1394

**Linear Editing –** Siehe Linearer Videoschnitt

**Linearer Videoschnitt –** Der lineare Videoschnitt hat seinen Ursprung im analogen Video. Die ursprünglichen Videodaten sind meist in gleicher Reihenfolge wie die bearbeiteten Videoclips vorhanden. Eine einfache Art des linearen Schnitts ist z. B. das Überspielen von einer analogen Videokamera auf einen Videorekorder und dem gleichzeitigem Verwerfen einiger Clips. Möchte man nun aber ab der Mitte z. B. einen neuen Clip einfügen, müssen alle nachfolgenden Clips neu geschnitten werden.

**Luma Keying –** Im Gegensatz zum Chroma Keying wird beim Luma Keying die Transparenz des Videos anhand der Helligkeit bestimmt.

**Luminanz –** Luminanz bezeichnet die Helligkeit in -> YUV. (Y)

**MiniDV –** Die Consumer-Version des DV-Formats. Siehe auch –> DV.

**MiniDVD –** Bezeichnet das Verfahren -> DVD - Daten mit entsprechender Verzeichnisstruktur und Navigationsmenü auf einen herkömmlichen CD-Rohling zu brennen. Die MiniDVD kann allerdings, aufgrund des geringeren Speicherplatzes, nur ca. 18 Minuten Videodaten aufnehmen. Leider können nicht viele DVD-Spieler die MiniDVD abspielen, so dass sich die Erstellung einer MiniDVD vor allem für die Wiedergabe am PC empfiehlt.

**MJPEG –** Motion JPEG ist ein Komprimierungsverfahren, bei dem jedes Bild im Videodatenstrom einzeln komprimiert wird.

**MPEG –** Die Motion Picture Experts Group ist ein Konsortium von führenden Herstellern und Entwicklern von Videotechnologie, das neue Standards, wie z. B. MPEG-1 oder MPEG-2, vereinbart.

**Nicht-linearer Videoschnitt –** Anders am im -> linearen Videoschnitt besteht hier die Möglichkeit, Videoclips ohne Einfluss auf nachfolgende Clips zu bearbeiten. Der nicht-lineare Videoschnitt erlaubt z. B. einen Clip am Anfang eines Videoprojektes zu verkürzen oder zu entfernen ohne die folgenden Clips neu bearbeiten zu müssen.

**Non linear Editing –** siehe Nicht-linearer Videoschnitt

**NTSC –** NTSC ist der Videostandard, der z. B. in den USA oder Japan verwendet wird. NTSC bietet eine höhere Bildrate als PAL (30 Bilder, bzw. 60 -> Halbbilder pro Sekunde), aber eine geringere Auflösung (525 Zeilen, davon 480 sichtbar). Die Farbdarstellung im NTSC-Standard erfolgt in -> YIQ.

**PAL –** Ist der Videostandard, der in Europa am geläufigsten ist. Die Bildrate bei PAL beträgt 25 Bilder (bzw. 50 -> Halbbilder) pro Sekunde und eine Auflösung von 625 Zeilen (576 davon sichtbar). Die Farbdarstellung im PAL-Standard erfolgt in -> YUV.

**Preview –** Ist die englische Bezeichnung der Vorschau. In der Vorschau wird Ihnen ein einfacher Überblick über Ihre Arbeit gewährt. Die endgültige Qualität ist im Normalfall wesentlich besser als die der Vorschau.

**RAM –** Random Access Memory ist der Arbeitsspeicher Ihres PCs. Da gerade die Videobearbeitung mit Effekten viel Speicher benötigt gilt grundsätzlich: Man hat niemals genügend RAM!

**Rendering –** Hiermit wird die Neuberechnung von Video- oder Audioclips bezeichnet, nachdem diese verändert wurden, z. B. durch die Verwendung eines Effektes oder Filters.

**RGB Farbraum –** Im RGB Farbraum setzt sich jedes sichtbare Pixel aus den drei Komponenten R(ot), G(rün) und B(lau) zusammen. Will man eine naturgetreue Farbwiedergabe am Computer erreichen, so muss jede dieser Komponenten mindestens 256 Ausprägungen haben. Dies entspricht genau einem Byte Speicherplatz pro Farbkomponente. Für ein einziges vollständiges Videobild benötigt man daher 768 Pixel x 576 Pixel x 3 Byte = 1327104 Byte. Dies entspricht ungefähr 1,2 MB pro Bild!! Will man also eine Sekunde Video im RGB Farbraum darstellen, benötigt man ca. 31,6 MB Speicherplatz. Eine 2

Gigabyte Festplatte hätte bei diesem Verfahren eine Videokapazität von ungefähr einer Minute. Abgesehen davon, dass es (noch) keine Festplatte gibt, die diese Datenmengen in Echtzeit übertragen könnte, gibt es Möglichkeiten die Datenmenge des Videosignals durch Transformation in einen anderen Farbraum (meist YUV) und durch Komprimierung (meist MJPEG) stark zu reduzieren.

#### **Saturation –** Siehe Farbsättigung

**Storyboard –** Im Gegensatz zur -> Timeline bietet das Storyboard eine thematische Übersicht über die Abfolge Ihres Videoprojekts. Einzelne Szenen lassen sich leicht identifizieren, es fehlt allerdings der Bezug zur wirklichen Dauer des Projekts.

**SVCD –** Abkürzung für Super Video CD. Die SVCD ähnelt einer -> VCD hat aber den großen Vorteil, dass die Daten im MPEG-2-Format mit -> Variabler Bitrate vorliegen. Außerdem ist die Auflösung von 480 X 576 Bildpunkten höher als bei der VCD. Eine SVCD fasst in der Regel 45-50 Minuten an Film. Die Bitrate (Audio und Video) einer SVCD darf 2,6 Mbps nicht überschreiten. Die SVCD kann von vielen StandAlone DVD-Spielern wiedergegeben werden.

**S-Video –** Im Gegensatz zu -> Composite Video werden Chrominanz und Luminanz des Videosignals hier getrennt voneinander übertragen und somit eine höhere Qualität erreicht.

**Timeline –** Die Timeline ist die Zeitachse auf der Sie Ihre Videoclips positionieren und bearbeiten.

**Transition –** Siehe Überblendung

**Trimmen –** Hiermit bezeichnet man das Zurechtschneiden eines Videoclips am Anfang und/oder am Ende.

**Überblendung –** Hiermit wird der, oft effektvolle, weiche Übergang von einem Videoclip zum nächsten bezeichnet.

**VCD –** Abkürzung für Video CD. Die Video CD hat eine PAL-Auflösung von 352 X 288 Bildpunkten und verwendet das MPEG-1 Format für die Speicherung von Video- und Audiodaten. Die VCD verwendet eine konstante -> Bitrate von 1,15 Mbps für Video- und 224 kbps für Audiodaten. Die VCD kann auf nahezu jedem DVD-Spieler wiedergegeben werden.

**Video for Windows –** Hierbei handelt es sich um das alte, aber immer noch häufig verwendete, Videokonzept unter Windows.

**Videofilter –** Durch Videofilter können Sie Ihr Videomaterial auf unterschiedlichste Art und Weise beeinflussen. Sie können z. B. die Farben durch Videofilter vertauschen oder auch komplexe Filter verwenden um Ihren neuen Film im bester Qualität zu verschlechtern und wie einen alten Stummfilm aussehen zu lassen.

#### **Vorschau –** Siehe Preview

**YIQ –** YIQ ist ein Farbraum der mit -> YUV verwandt ist. Er wird auch durch eine Helligkeitskomponente -> Luminanz (Y), aber durch anderen Farbkomponenten, I (Cyan-Orange Balance) und Q (Magenta-Grün Balance), bestimmt. YIQ wird z. B. bei -> NTSC verwendet.

**YUV –** Mit YUV wird ein Farbraum benannt, der durch eine Helligkeitskomponente -> Luminanz (Y) und zwei Farbkomponenten -> Chrominanz (U, V) bestimmt wird.

Zeilensprungverfahren – Siehe Halbbilder